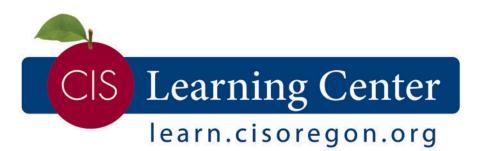

# Entity Admin/Administrator Getting Started Guide

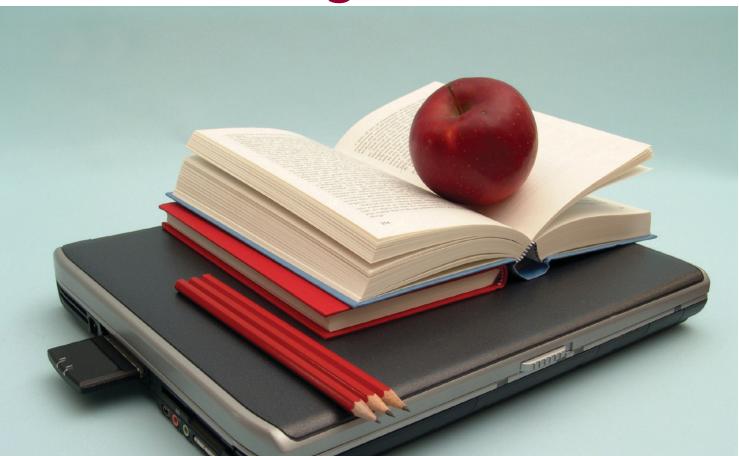

## **Table of Contents**

| Login Help                            | Page 3 |
|---------------------------------------|--------|
| Student/End-User Tutorial             |        |
| System Requirements                   | Page 5 |
| Accessing the Online Learning Catalog | Page 6 |
| GCP Library Tutorial                  |        |
| Skillsoft Tour                        |        |
| Administrator Tutorial                | Page 8 |

## Logging on to learn.cisoregon.org

To navigate to the online learning section, select "Online Learning" from the Quick Links menu located on the right hand side of the learn.cisoregon.org site.

#### Username

• Your username is your work email address.

#### **Login Password**

- When logging for the first time, your default password is: Online1!
- After logging in, you will be prompted to change your password.

| CIS Learning Center<br>learn.cisoregon.org |                              |  |
|--------------------------------------------|------------------------------|--|
|                                            | 67                           |  |
| Login                                      |                              |  |
|                                            |                              |  |
| Note: * Required Fields.                   |                              |  |
| Login Form:                                |                              |  |
| *Username:                                 | 1713                         |  |
| *Password:                                 | - 0                          |  |
| Forgot your password?                      |                              |  |
| Request a new account.                     |                              |  |
| Ente                                       | © 2014 SumTotal Systems, LLC |  |
|                                            | build: 5.201407-00150        |  |
|                                            |                              |  |
|                                            |                              |  |
|                                            |                              |  |
|                                            |                              |  |
|                                            |                              |  |
|                                            |                              |  |

- 1. Identify your "Role" (Entity Admin, Learner)
- 2. Click on the End-User Tutorial for a quick overview of how to navigate the site.

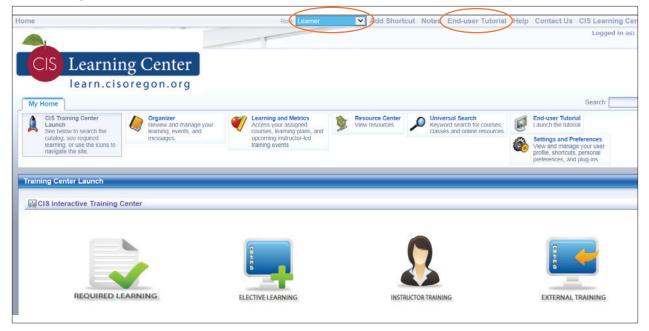

| SELECT A SECTION:      |                          |
|------------------------|--------------------------|
| > Introduction         | > My Elective Learning   |
| > Log In               | > Course Catalog         |
| > Navigation           | > Student Transcript     |
| > Organizer Home       | > Student Gradebook      |
| > Learning and Metrics | > Settings & Preferences |
| > My Required Learning | > Log Off                |
| > Learning Plans       | > Conclusion             |
| > Play Enti            | ire Tutorial             |

#### **End-User Tutorial:**

 If you select "Play Entire Tutorial," this will run for 7 minutes

### System Requirements

### **High-Speed Internet Connection**

- Will ensure the best learner experience in working with the online courses.
- If you use a Dial-Up Connection, it may take several minutes to load the course pages.

#### **Cookies and Scripting**

- Should be enabled on the workstation in order to allow book marking of courseware.
- Remove/disable pop-up blockers for Adobe Flash and Java.

#### **Plug-ins**

- Java Applet (free download available under Settings & Preferences)
- Adobe Flash (free download available under Settings & Preferences)

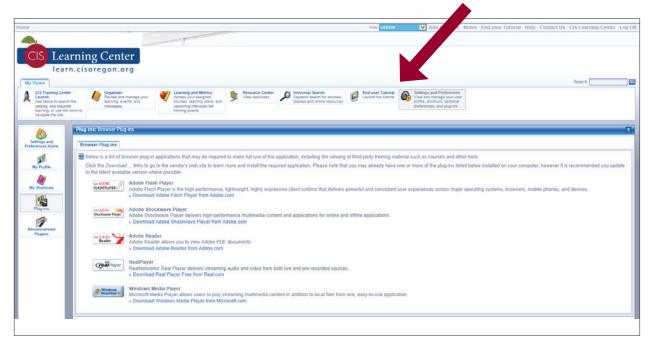

### **Supported Browsers**

- Google Chrome
- Internet Explorer
- Firefox

Opera is not supported and is known to cause issues.

## **Online Learning Catalog**

Learning modules are from two main vendors:

- GCP (Global Collaboration Partners)
- SkillSoft

### **GCP Tutorial**

Information about how to navigate each GCP course.

- Startup and Main Menu
  - Modules, status bar, timer
  - Indicator displays score and pass/no pass
  - Launch lessons
- Navigating Course Lessons
  - Lesson view
  - Course content menu
  - Navigation buttons
    - Forward, back, volume, progress bar, policy
- Lesson Quiz
  - Types of questions
  - Summary screen, scoring, option to review and try again
- Exiting and Re-entering the Course
  - Close and exit
  - Bookmark to start where you left off

#### **QUICK TIP:**

To "Enroll" in a course, you must be in the "Learner" role. It is recommended to check your user role prior to browsing the catalog.

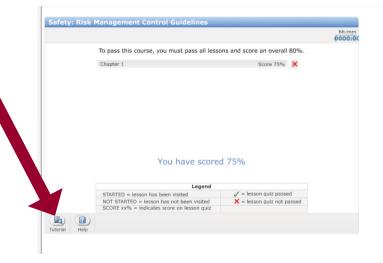

(Each learning module has a built-in tutorial.)

### SkillSoft "Take the Tour" (6:40)

Information about how to navigate each SkillSoft module.

- Modularized units
- Table of Contents Tab
- Buttons
  - Back, Pause, Next Page
  - Audio
  - Auto Advance On/Off
  - Closed Caption
  - Learning Points
  - Show Resources
    - › Job Aids
    - > Skill Briefs
    - > Transcripts
    - > Blended Learning Resources
    - > NASBA Information
    - > Settings
  - Home
- Progress & Tests Tab
  - Test status
  - Current course score for each module in course
  - Completion Status
  - Test Score Report
  - Completion Criteria
  - Pre-Test/Post-Test options
- Topic Transition Page shows
  - Your Current Score
  - Learning Objectives
  - Key Learning Points
  - Topic Type instruction, role play, exercise, simulation
  - Duration

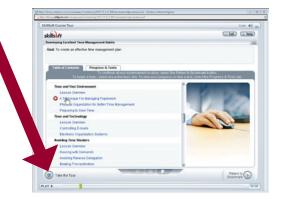

- Interactive Features:
  - Role Play
    - > Explore mode
    - > Score mode
  - Simulations
  - Case Studies
  - Questions
  - Try-It activity
  - Show-Me feature

### **Administrator Tutorial**

#### Start exploring your priority topics:

- The Overview of the Learning Center (similar to Learner/End-User Tutorial)
- My Home Organizer
- User Management
- Learning & Metrics
- Learning Content
- Learning Activities
- Reports

#### Welcome to the GeoMaestro Administrator Tutorials

| 🕨 🛅 User Management                 |  |
|-------------------------------------|--|
| Application Manager                 |  |
| Learning Content                    |  |
| Learning Activities                 |  |
| 🕨 🛅 My Home Organizer               |  |
| Learning And Metrics                |  |
| 🕨 눱 Approval Manager                |  |
| 🕨 눱 Overview Of The Learning Center |  |
| 🕨 🛅 Reports                         |  |

Click the Module/Sub-module and then select the Tutorial. Note: The tutorial will launch in a new window.

#### **Explore each of these Administrator features:**

- User Manager
- Learning Content
- Learning Activities
- Resource Center Manager
- Approval Manager

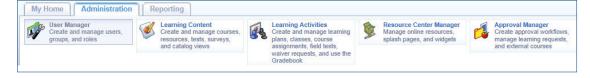